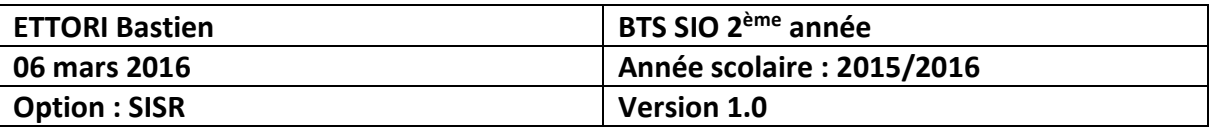

# **REPLICATION INTER-SITES WINDOWS SERVER 2012**

## **SOMMAIRE :**

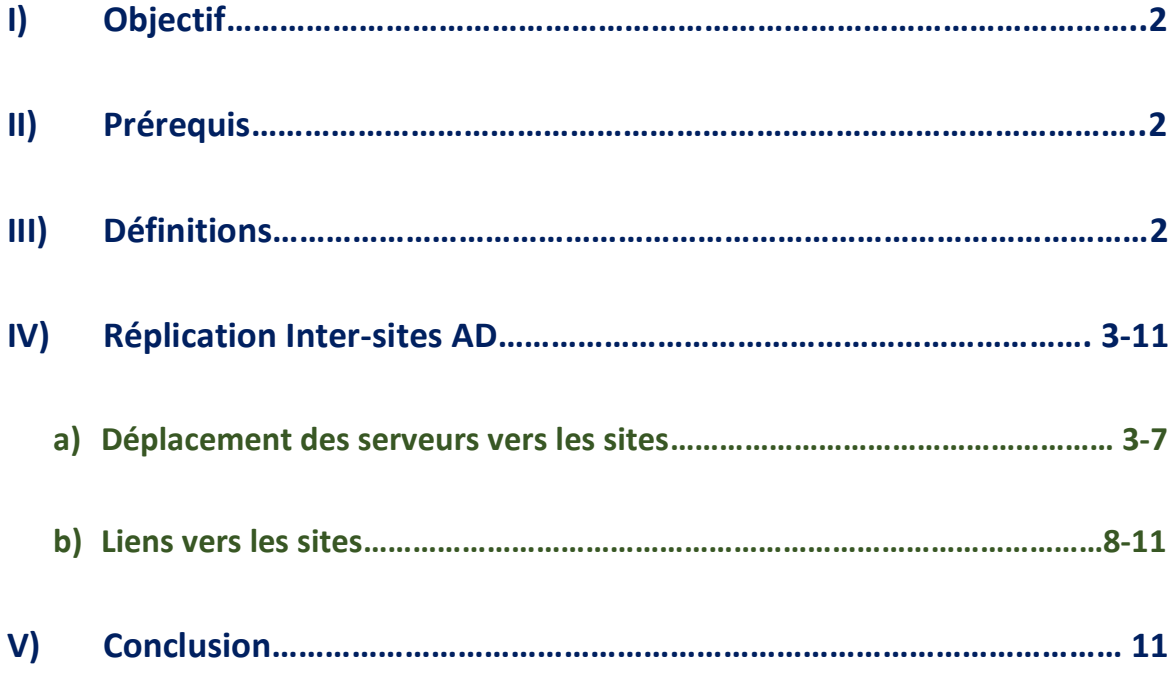

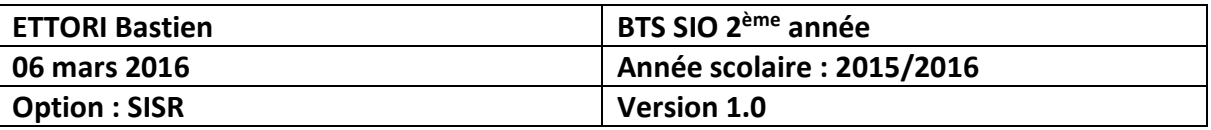

## **I) Objectif**

Dans cette procédure, nous allons voir comment répliquer les données d'un serveur vers d'autres serveurs sous **Windows Server 2012** à travers différents sites.

#### **II) Prérequis**

Pour réaliser cette procédure, nous avons besoin des équipements suivants :

- **-** Un contrôleur de domaine **principal** opérationnel.
- **-** Un contrôleur de domaine **RODC** fonctionnel.
- **-** Un contrôleur de domaine **Enfant** opérationnel.

Création de 3 sites :

- **-** Site N° 1 : **Toulouse**.
- **-** Site N° 2 : **Paris**.
- **-** Site N° 3 : **Lyon**.

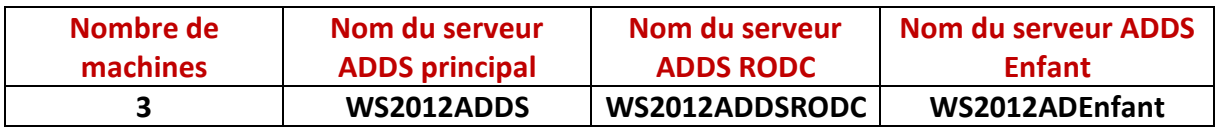

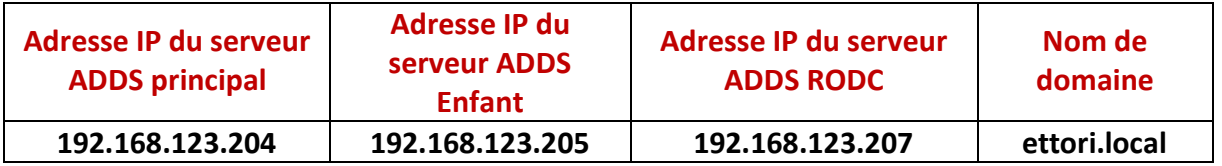

#### **III) Définitions**

- **-** Le service **ADDS** (**A**ctive **D**irectory **D**omain **S**ervices) est une base d'annuaires sur **Windows Server** qui permet de gérer les comptes utilisateurs, les comptes ordinateurs et leurs droits d'accès. Il permet l'authentification des comptes utilisateurs et ordinateurs dans un domaine AD.
- **-** Le service **ADDS** (**A**ctive **D**irectory **D**omain **S**ervices) **RODC** (**R**ead **O**nly **D**omain **C**ontroller) est une base d'annuaires sur **Windows Server** qui fonctionne de la même manière qu'une base d'annuaires principale mais en lecture seule. Donc, celui-ci ne peut pas effectuer d'enregistrements.
- **-** Le service **ADDS** (**A**ctive **D**irectory **D**omain **S**ervices) **Enfant** est un contrôleur de domaine présent dans une forêt existante.
- **-** La **réplication Inter-sites AD** est permet de copier les données des services de domaines **AD** et des sites **AD** d'un serveur vers un autre serveur afin d'avoir de la tolérance de panne.

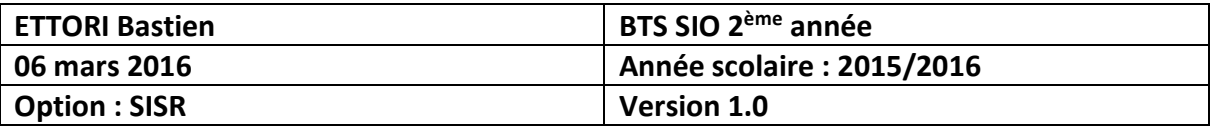

#### **IV) Réplication Inter-sites AD**

Pour répliquer les données **AD** des sites, nous devons effectuer cette opération sur le serveur de domaine **principal**.

- **c) Déplacement des serveurs vers les sites**
- **-** Tout d'abord, nous allons dans « **Outils** » et « **Sites et services Active Directory** » :

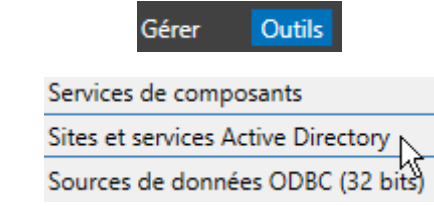

**-** Ensuite, nous ouvrons l'onglet « **Servers** » pour visualiser tous les serveurs :

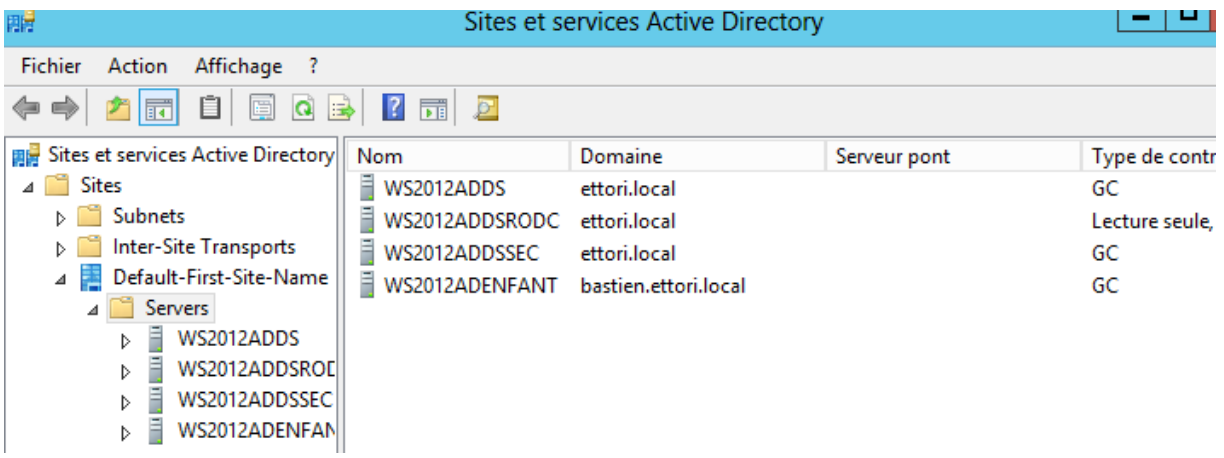

**-** Nous faisons un clic droit sur « **Sites** » et « **Nouveau site** » :

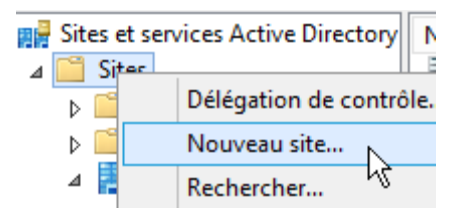

**-** Nous saisissons un premier nom de ville (site) « **Toulouse** », cliquons sur « **DEFAULTIPSITESLINK** » et « **OK** » :

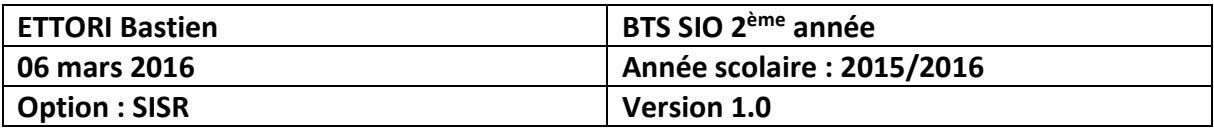

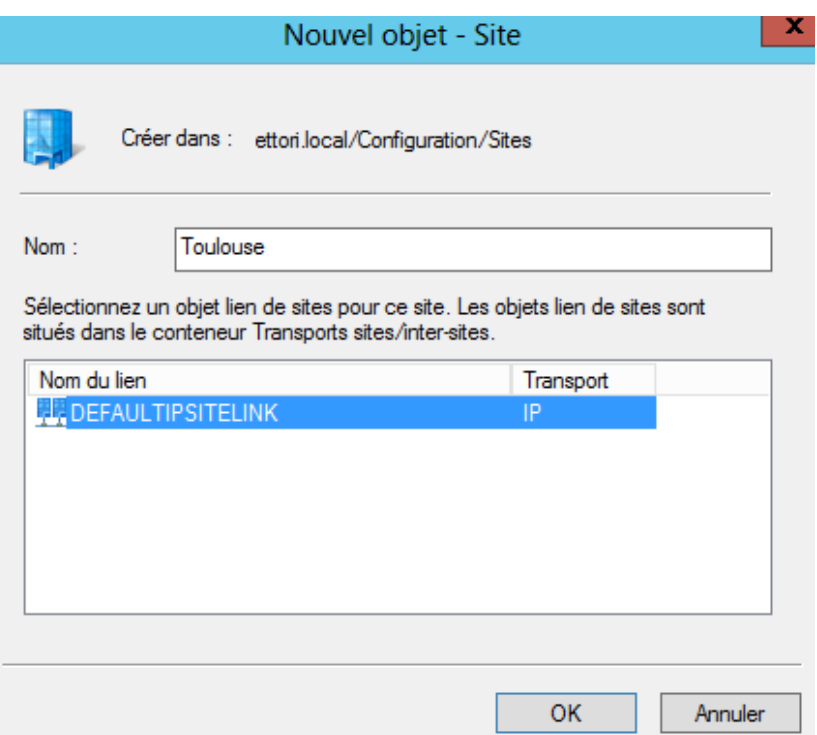

**-** Nous validons le premier site en cliquant sur « **OK** » :

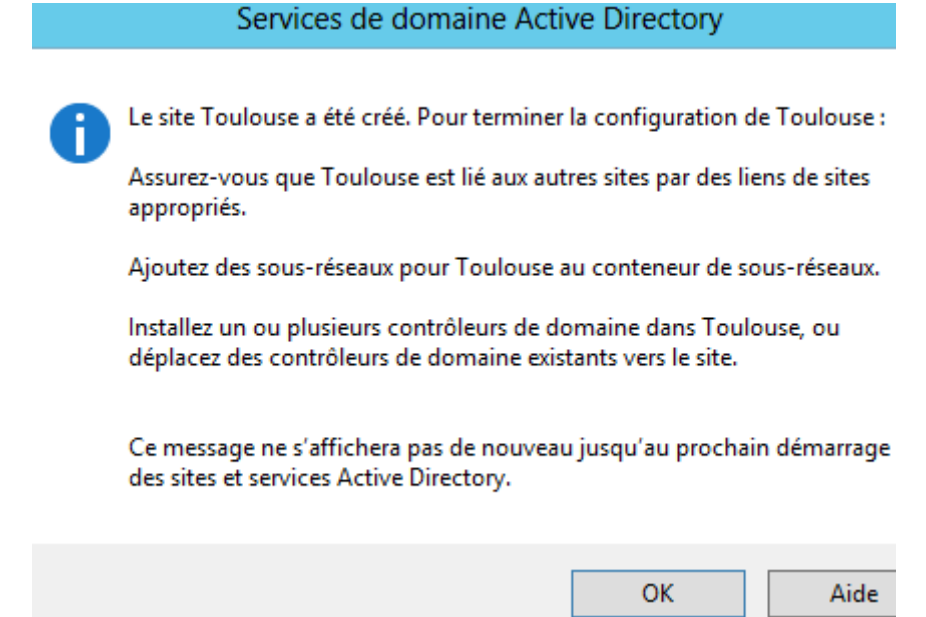

**-** Nous faisons de même pour les sites « **Paris** » et « **Lyon** » et nous voyons que les 3 sites ont bien été créés dans l'arborescence :

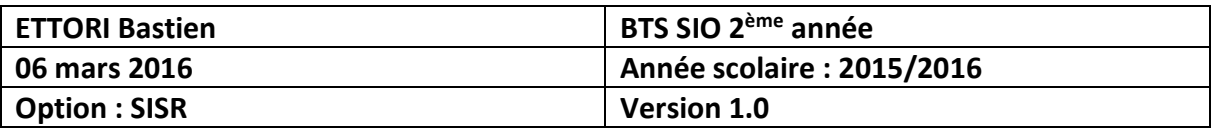

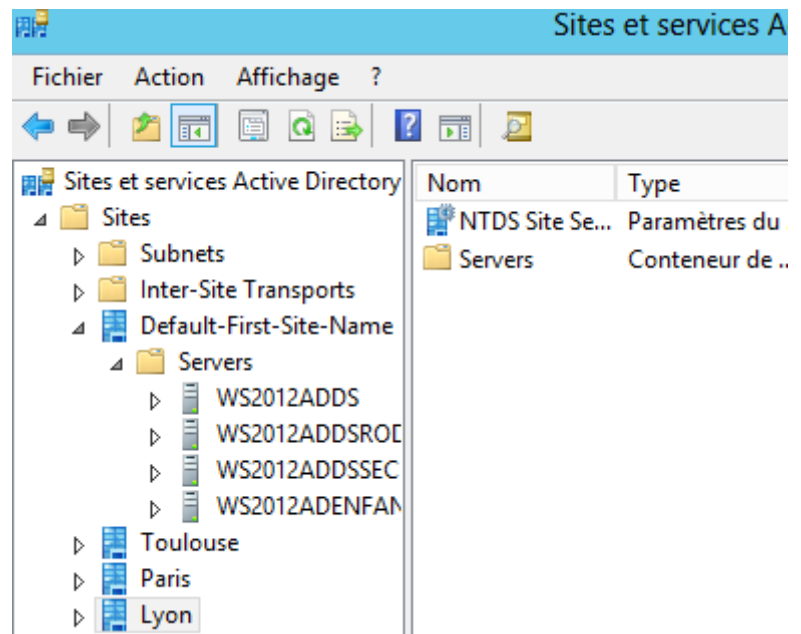

**-** Nous sélectionnons le serveur de domaine **principal**, faisons un clic droit dessus et cliquons sur « **Déplacer** » pour le mettre à l'intérieur d'un site :

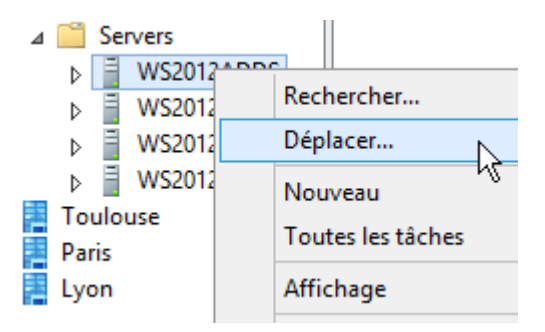

**-** Nous sélectionnons le premier site créé « **Toulouse** » et cliquons sur « **OK** » pour le déplacement de ce serveur :

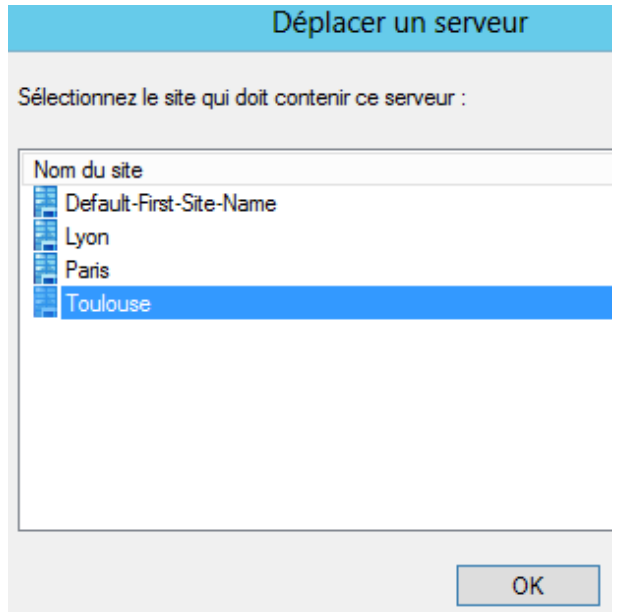

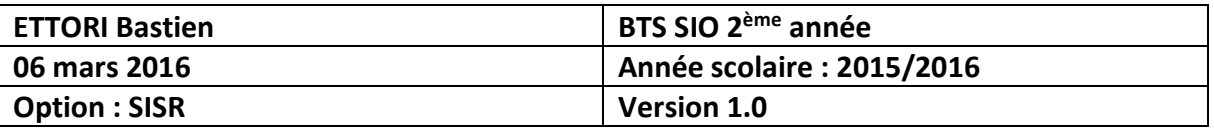

**-** Maintenant, pour vérifier son déplacement, nous cliquons sur le site « **Toulouse** » et « **Servers** » :

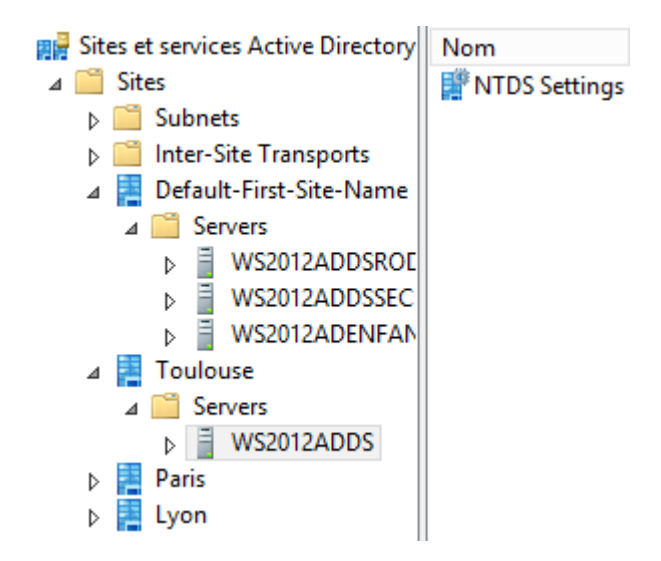

**-** Ensuite, nous déplaçons le serveur de domaine **RODC** sur le second site créé « **Paris** » en cliquant sur « **Déplacer** » :

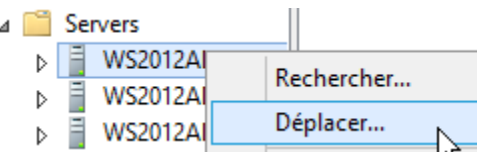

**-** Nous sélectionnons le second site créé « **Paris** » et cliquons sur « **OK** » :

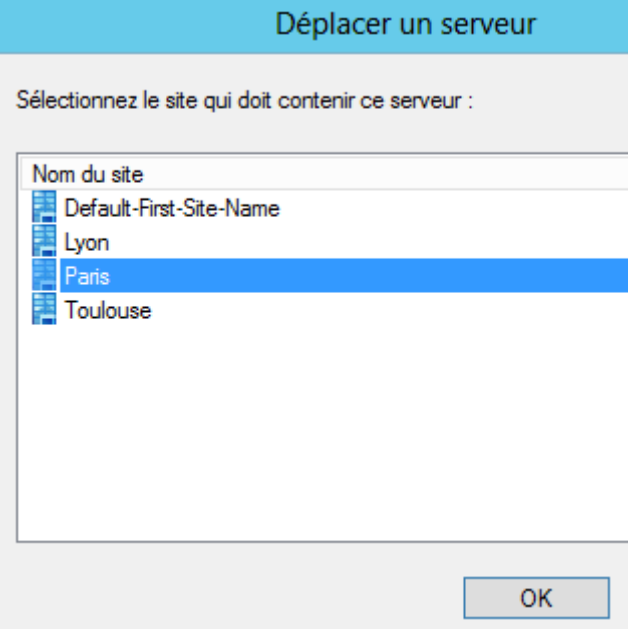

**-** Enfin, nous déplaçons le serveur de domaine **Enfant** sur le troisième site créé « **Lyon** » en cliquant sur « **Déplacer** » :

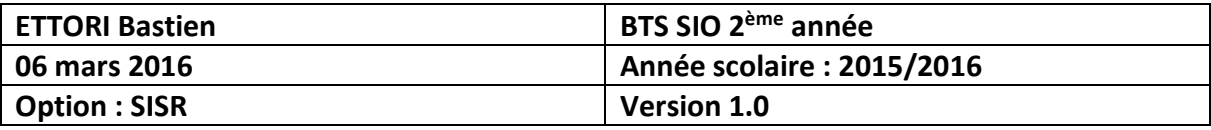

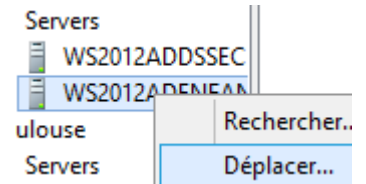

**-** Nous sélectionnons le troisième site créé « **Lyon** » et cliquons sur « **OK** » :

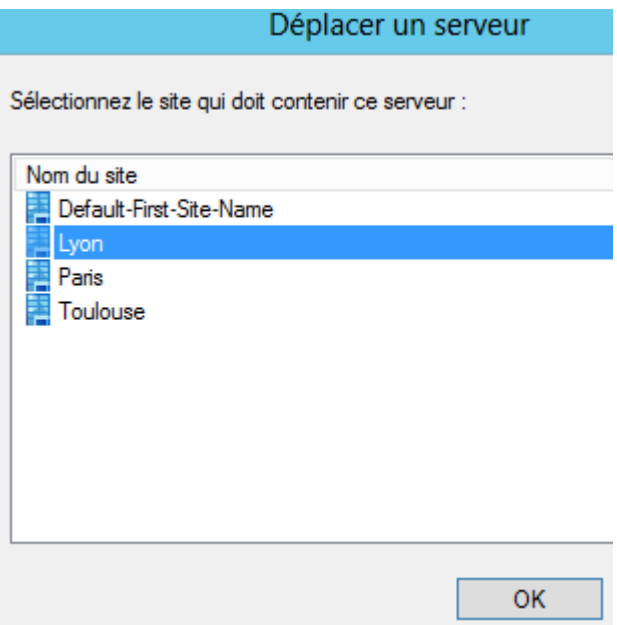

**-** Enfin, nous visualisons l'arborescence des différents sites et constatons que les 3 serveurs ont bien été déplacés dans leurs sites respectifs :

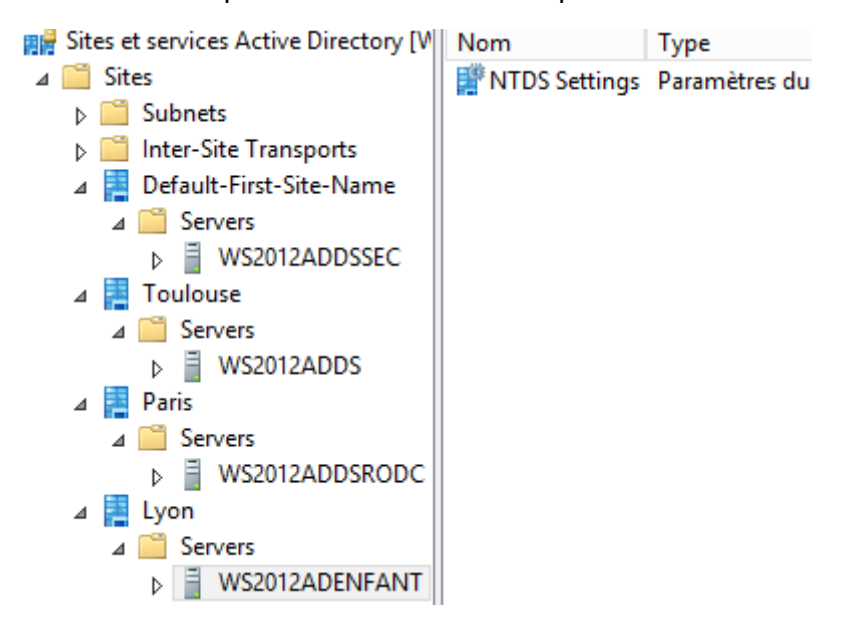

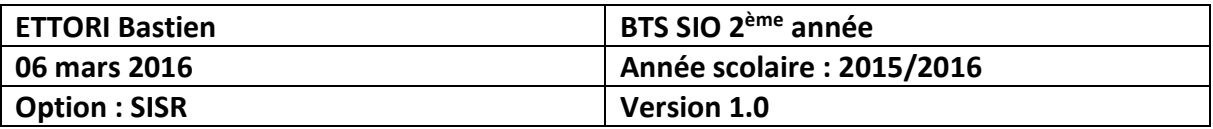

#### **b) Liens vers les sites**

**-** Tout d'abord, nous cliquons sur « **Inter-Site Transports** », faisons un clic droit sur « **IP** » et « **lien vers un nouveau site** » :

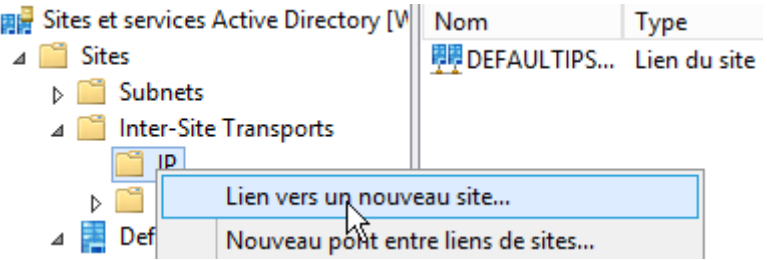

**-** Ensuite, nous donnons un nom au lien, nous sélectionnons les 2 premiers sites « **Toulouse** » et « **Paris** » en cliquant sur « **Ajouter** » pour créer le lien et cliquons sur « **OK** » pour confirmer ce lien :

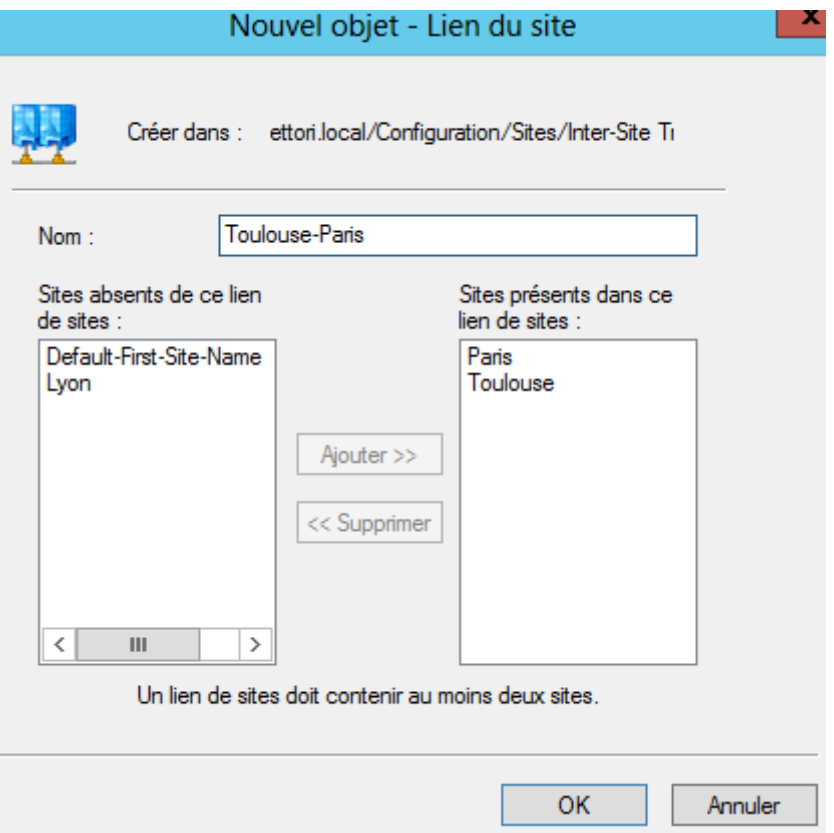

**-** Ensuite, nous faisons un clic droit sur ce premier nouveau lien et « **Propriétés** » :

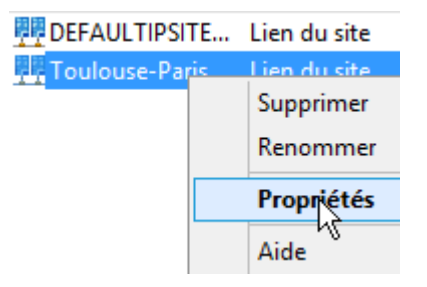

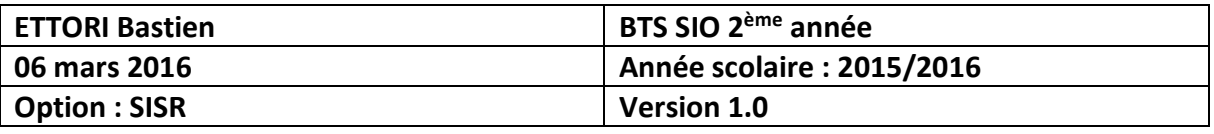

**-** Nous définissons un temps de réplication au niveau de la « **Réplication toutes les :** » et cliquons sur « **Appliquer** » et « **OK** » pour appliquer les modifications :

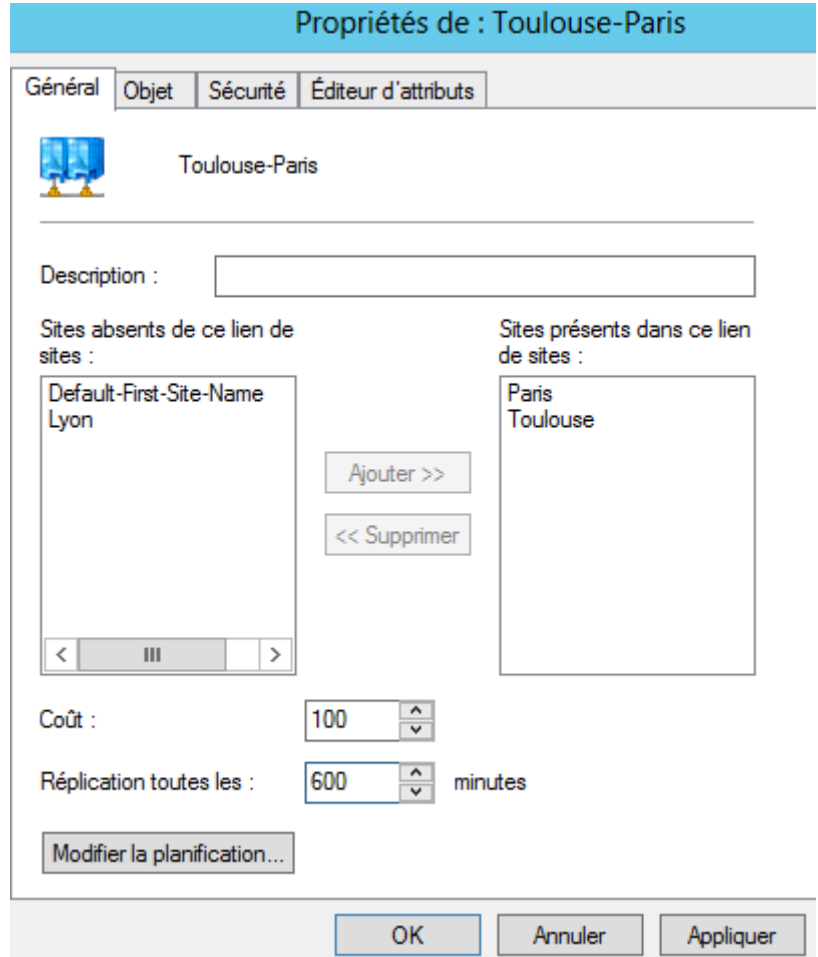

**-** Ensuite, nous allons créer un lien entre le premier site « **Toulouse** » et le troisième site « **Lyon** » :

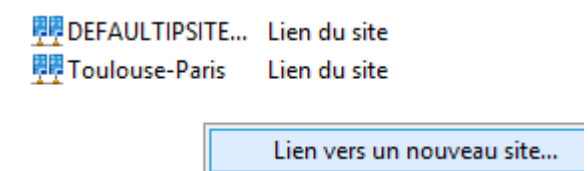

**-** Ensuite, nous donnons un nom au lien, nous sélectionnons le premier et troisième sites « **Toulouse** » et « **Lyon** » en cliquant sur « **Ajouter** » et « **OK** » pour confirmer :

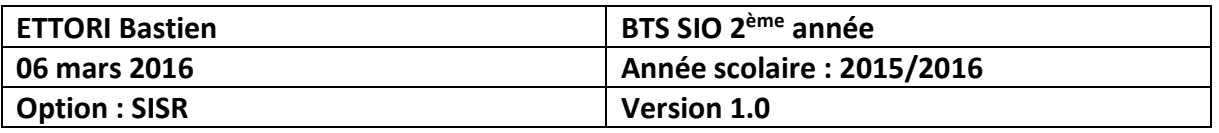

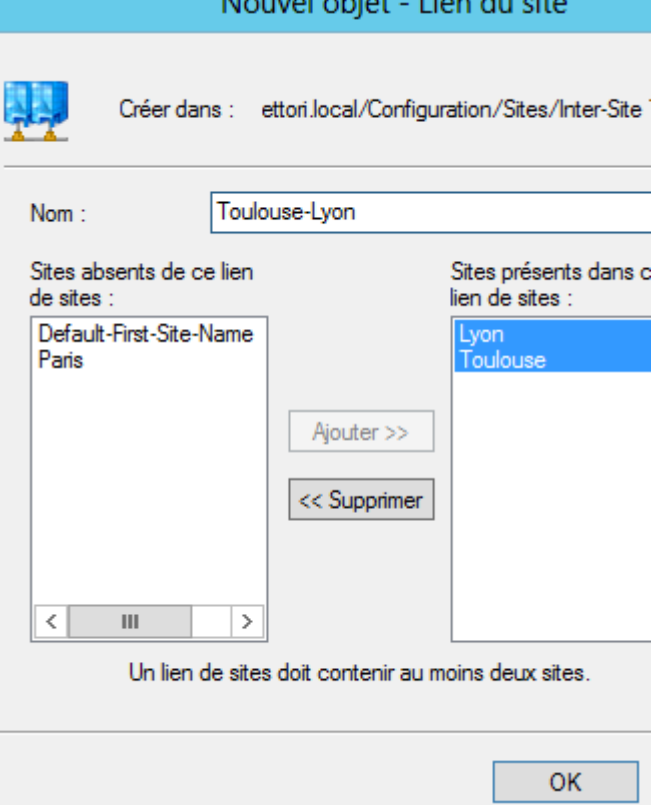

**-** Ensuite, nous faisons un clic droit sur ce deuxième nouveau lien et « **Propriétés** » :

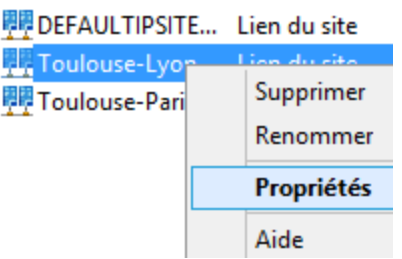

**-** Nous définissons un temps de réplication au niveau de la « **Réplication toutes les :** » et cliquons sur « **Appliquer** » et « **OK** » pour appliquer les modifications :

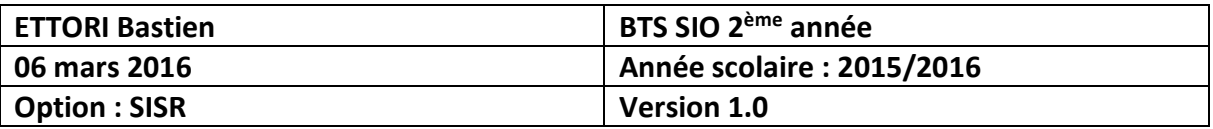

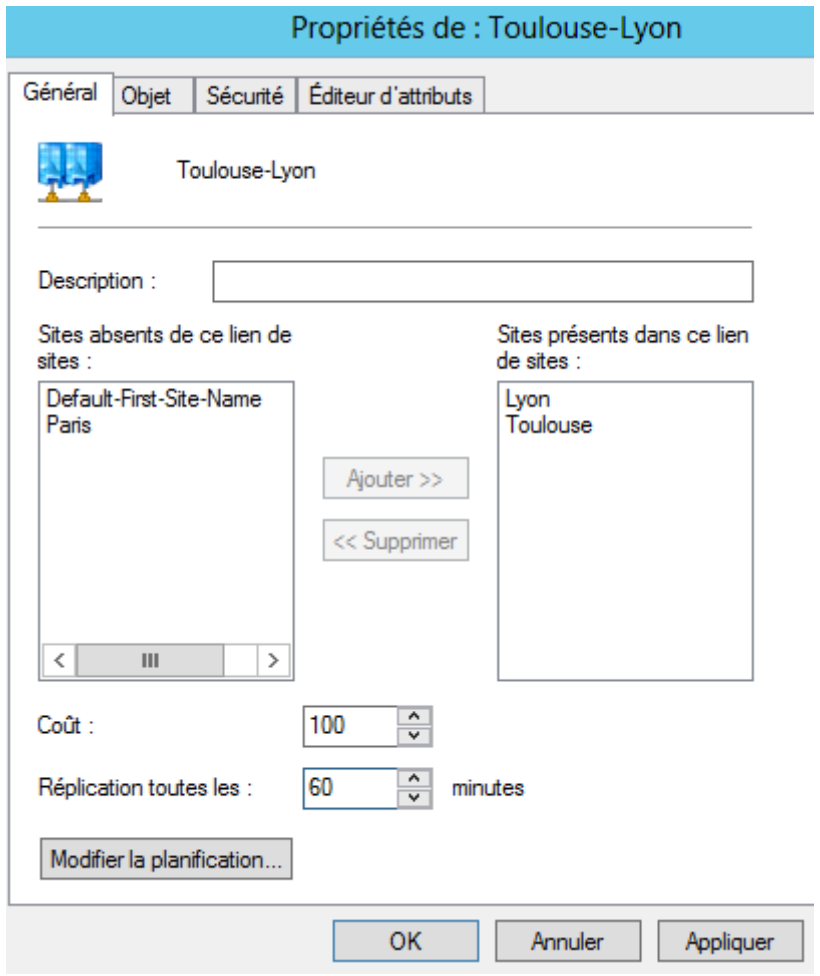

**-** Enfin, nous constatons que les paramètres des liens des sites ont bien été pris en compte :

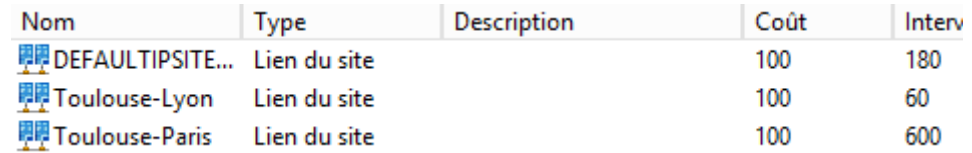

## **V) Conclusion**

En conclusion, nous pouvons dire que la **réplication Inter-sites AD** est fonctionnelle et permet de conserver une copie des données **AD** sur un autre serveur en cas de panne des serveurs.